# **Garmin GPSMap 276C - Ein optimales Motorrad-Navigationssystem**

#### **2. überarbeitete und erweiterte Fassung vom November 2005**

von Michael Siedel

http://www.tourenfahrer-bayreuth.de/garmin\_276c.htm

#### **Vorwort**

Ein gutes Navigationsgerät und dessen verwendete Kartensoftware sollte mehr können, als sicher von A nach B zu führen. Sondern eine routengenaue Streckenplanung unter verschiedenen Benutzeranforderungen zulassen, Adressen und Orte finden, bei Bedarf von der aktuellen Position ausgehend, eine Anzeige der nächstmöglichen Tankstellen, Werkstätten oder Übernachtungsunterkünfte ermöglichen. Ebenso natürlich Sehenswürdigkeiten, Restaurants, Bahnhöfe, Flugplätze, Krankenhäuser und vieles mehr. Dazu sollte ein entsprechend großer Trackspeicher vorhanden, Sprachansage und Akkubetrieb möglich sein.

Was mit dem [SP 3](http://www.tourenfahrer-bayreuth.de/garmin_sp3.htm) begann und durch den SP 2610 deutlich gesteigert wurde, hat mit dem 276C einen weiteren Höhepunkt in Sachen mobiler, autoroutingfähiger Straßennavigation erreicht. Dieses Gerät wird in Deutschland offiziell seit Mai 2004 angeboten und hat seitdem viele begeisterte Anhänger gefunden. Obwohl es eigentlich aus dem Marinebereich kommt, ist es aufgrund seiner vielfältigen Möglichkeiten und technischen Eigenschaften hervorragend für den Einsatz am Motorrad sowie natürlich auch allen anderen Fahrzeugen geeignet.

Die nachfolgende kurze Auflistung der wichtigsten Details lässt schon erahnen, welche Möglichkeiten im 276C stecken:

- TFT-Monitor mit einer Auflösung von 480 x 320 Pixel
- RISC-Prozessor für blitzschnelle Routenberechnungen
- Automatische Routenneuberechnung möglich
- Bis zu 256 MB an Kartenfeindaten auf Garmin spezifische Speicherchips ladbar
- 50 Routen mit jeweils maximal 300 Wegpunkten speicherbar
- Automatischer Trackspeicher für 10.000 Punkte im aktiven Log
- 15 Tracks mit maximal je 700 Punkten zur Fahrtwiederholung in beiden Richtungen (TracBack-Funktion) speicherbar
- 3000 Wegpunkte mit Name und Symbol speicherbar
- 1 x pro Sekunde erfolgt Positionsberechnung
- Serienmäßiger Lithium-Ionen-Akku für bis zu 15 Stunden Betriebsdauer
- Wasserdicht nach IEC 529 IPX7 (Eintauchen für 30 Min. in 1 m Wassertiefe)

Bei den folgenden Beschreibungen werde ich mich auf die wichtigsten Punkte in Bezug der Straßennavigation beschränken und keinesfalls die bei jedem Gerät mitgelieferte, ausführliche Bedienungsanleitung zitieren. Dazu kommen noch ein paar Tricks und Tipps, welche nicht unbedingt sofort ersichtlich sind.

Der gesamte Bericht wurde im Januar 2005 von mir nach bestem Wissen erstellt. Die zur Verfügung stehende Gerätefirmware war zu diesem Zeitpunkt Version 3.0 mit Erscheinungsdatum vom 14.12.2004.

Der Autor freut sich über Anregungen, Kritik, Korrektur- und Ergänzungshinweise. Bitte diese per mail an [info@tourenfahrer-bayreuth.de](mailto:info@tourenfahrer-bayreuth.de?subject=Garmin%20276C) senden. Eine Antwort erfolgt schnellstmöglich.

Hinweis: Wer weitergehende Erläuterungen und Fragen hat, welche in meinem Bericht nicht dargestellt werden, wendet sich an ein entsprechendes Forum. Erstklassige Informationen bezüglich von Garmin-Geräten sowie entsprechende Software findet man im [Naviboard](http://www.naviboard.de/) unter http://www.naviboard.de.

# Inhalt

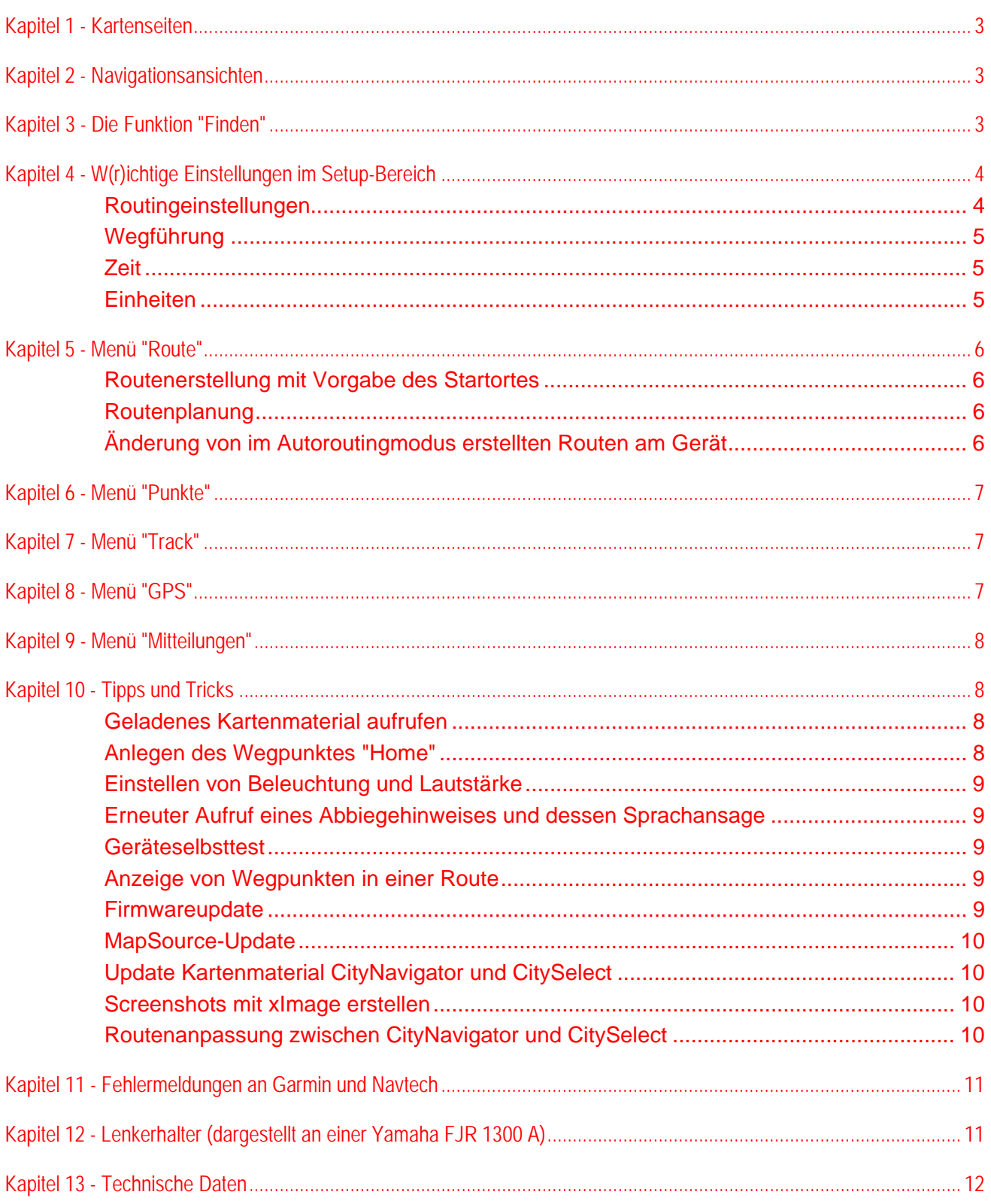

# <span id="page-2-0"></span>**Kapitel 1 - Kartenseiten**

Insgesamt sind vier verschiedene Ansichten möglich. Ich bevorzuge wie auf dem Bild dargestellt, die Einstellung "Karte mit Datenüberlagerung":

Grundsätzlich kann in jeder Bildschirmansicht die Richtungsanzeige ein- oder ausgeblendet werden:

Die Einstellung der Kartenseiten erfolgt über die Tasten "Menü" > "Seite einrichten". Die einzelnen Datenfelder sind vielfältig konfigurierbar und werden über "Menü" > "Daten auswählen" aufgerufen.

Durch drücken der Tasten "Page" bzw. "Quit" kann jederzeit zu den Seiten "Kompassseite", "Autobahnseite" (diese müssen aber zur Darstellung unter dem Menüpunkt "Anzeige" aktiviert sein), "Routenseite" und "Tripcomputerseite" geblättert werden.

In jeder beliebigen Seiten kann durch drücken der NAV-Taste das Kontextmenü "Navigiere" aufgerufen werden. Folgende Optionen können dann ausgeführt werden: Routenneuberechnung -- Aufrufen des Menü "Finde" (Neue Route) -- "Sperren von bestimmten Straßen oder Regionen" (Custom Avoids) -- "Erstellung einer Umleitung" (Anzeige nur während der Navigation) -- "Zwischenziele einfügen (Edit Vias) -- "Gespeicherte Routen aufrufen" (Route navigieren) -- "Nach gespeicherten(!!) Tracks navigieren" -- "Aktuelle Navigation beenden"

Jede dieser Seiten kann durch drücken der Taste "Menu" um verschiedene Datenfelder erweitert werden. Und wer das "Dashboard" sucht, wird auf der Tripcomputerseite fündig ("Menü" > "Seite einrichten").

# **Kapitel 2 - Navigationsansichten**

Eine aktive Route wird durch eine rosafarbene Linie angezeigt. Das schwarze Dreieck stellt den eigenen Standort dar. Der blau-weiße Pfeil gibt die grobe Fahrtrichtung vor. Die eigentlichen Abbiegeanweisungen werden automatisch mit Angabe der Entfernung sowie der noch zu fahrenden Zeit bis zum Abbiegepunkt automatisch auf den Bildschirm gezoomt.

# **Kapitel 3 - Die Funktion "Finden"**

Wem ist es noch nicht passiert, dass unterwegs der Sprit im Tank sich immer weiter dem Ende nähert? Oder es ist schon später Abend, aber man weiß nicht, wo sich der nächste Gasthof befindet und will eigentlich nur noch ins Bett? Vorher vielleicht noch ein Essen genießen? Am nächsten Morgen die regionalen Sehenswürdigkeiten kennenlernen? Aber welche sind das und wie komme ich dahin? Es soll eine bestimmte Adresse, egal ob in der Großstadt oder irgendwo auf dem tiefsten Land, gefunden werden, ohne endlose Suche oder Fragerei? Wo befindet sich in Standortnähe ein Arzt, Krankenhaus, der nächste Bahnhof oder was sonst noch im Moment an Interesse wichtig sein kann? Dann hilft die Suchefunktion in einem modernen Navi wie dem 276C auf jeden Fall weiter.

Das Menü "Finde" unterscheidet in den meisten Rubriken wie z.B. "Städte (hierunter fallen natürlich auch Dörfer!!)", "Unterkunft" oder "Tankstellen" zwischen zwei Kategorien. Beim Aufrufen eines entsprechenden Dialoges werden erst einmal von der aktuellen Position ausgehend, die am nächsten liegenden Objekte angezeigt. Um alle diese anzuzeigen, muss die jeweilige Seite entsprechend gescrollt werden. Der Radius liegt hier bei etwa 20 bis 25 km Entfernung.

Durch drücken der Taste "Menu" wird ein weiteres Auswahlfeld aufgerufen, in dem nach vielfältigen Kriterien gesucht werden kann.

Zum Auffinden weiter weg gelegener Ziele, sollten die entsprechenden Kartenfeindaten geladen sein. Natürlich ist es kein Problem, sich über die Basemap beispielsweise von München nach Hamburg routen zu lassen. Aber wenn man, und dies ist völlig von der Ortgröße unabhängig, eine bestimmte Adresse sucht, kommt man ohne Detailkarten nicht weiter.

Auf den nächsten Bildern erläutere ich die Schritte zur Ortsuche anhand von geladenen Feindaten. Die erforderlichen Schritte lauten hier: "Find" > "Städte" > "Enter" > "Menu" > "Finde nach Namen" > "Enter" > "Menu" > "Karte auswählen" > "Enter" > "European City Navigator Version 6" (in diesem Beispielfall) > "Enter" > "Mit Cursortasten den gewünschten

<span id="page-3-0"></span>Ortsnamen eingeben" > "Enter" > "Enter" > "NAV" > "Gehe zu ORTSNAME" > "Enter" > "Kürzere Zeit" > "Enter". Die anschließende Abfrage nach einer Routensimulation verneinen.

Eine gezielte Adresssuche setzt folgenden Ablauf voraus: "Find" > "Adressen" > "Enter" > "Enter" > "Stadt eingeben" (Hinweis: soll eine Adresse im Ausland gesucht werden, muss aus der "Regionenliste" erst das entsprechende Land ausgewählt werden. Hierzu müssen die entsprechenden Feindaten geladen sein!)> "Enter" "Gewünschten Ort auswählen " > "Enter" > "Hausnummer auswählen (hier vor Auswahl "Enter" drücken)" > Straße auswählen (hier vor Auswahl "Enter" drücken)" > "Enter" > "NAV" > "Gehe zu ORTSNAME" > "Enter" > "Kürzere Zeit" > "Enter".

# **Kapitel 4 - W(r)ichtige Einstellungen im Setup-Bereich**

Durch zweimaliges Drücken der Taste "Menu" kommt man in das Hauptmenü vom 276C. Hier kann man alle erforderlichen Geräteeinstellungen vornehmen, Informationen abrufen, Routen und Wegpunkte verwalten. Klare Priorität hat hier für mich der Bereich "Setup". Denn nur wenn ich hier die für meine Bedürfnisse geeigneten Einstellungen anpasse, wird es zu bestmöglichen Routingergebnissen kommen.

#### **Systemeinstellungen unter "Setup"**

Wie nicht nur das Garmin 276C seine Durchschnittsgeschwindigkeiten sowie die Zielankunftszeiten berechnet, darüber streiten sich die Gelehrten schon lange. Wer mehr hierzu lesen möchte, kann dies gerne unter [Saga 1. Teil,](http://www.naviboard.de/index.php?showtopic=1563&hl=durchschnittsgeschwindigkeiten) [Saga 2.Teil](http://www.naviboard.de/index.php?showtopic=2447&hl=durchschnittsgeschwindigkeiten) oder [Saga 3.Teil](http://www.naviboard.de/index.php?showtopic=4033) nachlesen. Aber bitte viel Zeit dafür nehmen und vorher unbedingt Bier und Chips besorgen.

Die [WAAS-](http://www.kowoma.de/gps/waas_egnos.htm)Funktion (Wide Area Augmentation System) kann immer aktiviert bleiben. Wobei WAAS selber für unsere Regionen keine Rolle spielt, da die entsprechenden Satelliten nur Korrektursignale für den amerikanischen Kontinent senden. Das europäische Pendant EGNOS (European Geostationary Navigation Overlay Service) befindet sich im Moment noch in der Erprobungsphase und wird voraussichtlich ab 2008 voll funktionsfähig sein.

Im Menüpunkt "External Power Off" wird festgelegt, dass nach dem Trennen von einer externen Stromversorgung das Gerät weiter an bleibt (Stay On) oder nach 30 Sekunden sich abschaltet (Turn Off). Unter "External Power On" kann eingestellt werden, ob der Akku nach dem Verbinden mit einer Stromquelle nur geladen wird (Charge Battery) oder selbstständig startet (Turn On).

### **Routingeinstellungen**

Unter der Rubrik "Routenauswahl" habe ich immer "Kürzere Zeit" eingestellt. Einfach deshalb, weil unter dem Modus "Kürzere Strecke" sehr häufig ein Routing über Feld-, Wald- und Wiesenwege erfolgt. Sehr nützlich kann auch die Funktion "Luftlinie" sein. Gerade bei Verwendung von nicht autoroutingfähigen Kartenmaterial wie z.B. Croguide Slowenien und Kroatien, ist es eben nur möglich, die entsprechenden Wegpunkte jeweils mit einer geraden Linie zu verbinden. Ein Fahren danach ist übrigens problemlos möglich, wie mir schon entsprechende Touren in Slowenien gezeigt haben. Die Funktion "Custom" ist dann zu verwenden, wenn bestimmte und entsprechend festgelegte Straßen oder Regionen gezielt vermieden bzw. bevorzugt werden sollen.

Hinweis: Werden am Gerät Routen aufgerufen, welche am PC erstellt wurden, wird grundsätzlich nach den dabei verwendeten Einstellungen in MapSource geroutet. Bei einer Neuberechnung wird nach der entsprechenden Gerätekonfiguration die Strecke geführt, wobei hier eventuelle Abweichungen zur ursprünglich erstellten Route ihre Erklärung finden. Ein erneutes Aufrufen der Route aus dem Routenspeicher bewirkt sofort wieder ein Fahren nach der tatsächlich geplanten Version.

Die Einstellung "Nach Präferenzen fragen" bewirkt, dass man vor dem Aktivieren einer Route nochmals nach der Routenauswahl (Kürzere Zeit usw.) gefragt wird.

Als Berechnungsmethode hat sich für mich "Bessere Route" bewährt. Hier werden gute und brauchbare Vorschläge in Verbindung mit einer äußerst schnellen Rechenzeit erzielt. Da ich eigentlich nur auf legalen und für alle motorisierten Fahrzeuge frei zugänglichen Straßen unterwegs bin, ist für mich die Auswahl "Auto/Motorrad" unter dem Menü "Berechne Routen für" der beste Kompromiss.

<span id="page-4-0"></span>Unter der Sparte "Vermeide" wird logischerweise festgelegt, welche Art von Straßen eben berücksichtigt oder ignoriert werden sollen. Und wer nicht weiß, was es mit den "Carpool Lanes" auf sich hat, dem verrate ich dies hier an dieser Stelle. Darunter sind in den USA Straßenbereiche in Städten zu verstehen, welche zu bestimmten Zeiten (Rushhour) nur von Pkw`s mit mindestens drei Insassen benutzt werden dürfen.

Hinweis: Bei Fahrten in kurvenreiche Regionen wie z.B. die Alpen sollte der Auswahlpunkt "Vermeide Kehrtwendungen" **nicht** aktiviert sein. Dies gilt übrigens auch für die Routenplanung in MapSource. Der Grund liegt darin, dass oftmals Serpentinen als Kehrtwendungen angesehen werden und somit ein nicht gewünschtes Verhalten beim Routing eintritt, wenn diese Option angeklickt ist. Außerdem kann es passieren, dass aus mir nicht bekannten Gründen bestimmte Straßenabschnitte überhaupt nicht berücksichtigt werden. Hierzu folgendes Beispiel (das verwendete Kartenmaterial ist bei meinem Test CityNavigator 6.0): Es soll eine Wegverbindung zwischen den Punkten N44 17.881 E6 34.288 und N44 16.785 E6 34.503 erstellt werden. In MapSource habe ich im Register "Routing" die Punkte "Kürzere Zeit" und "Vermeide Autobahnen, Unbefestigte Straßen und Kehrtwendungen" aktiviert. Nach dem Berechnen der entsprechenden Route wird man feststellen, dass es anscheinend nicht möglich ist, sich durch den Ort La Foux D`Allos führen zu lassen. Wird aber "Vermeide Kehrtwendungen" deaktiviert und eine Neuberechnung durchgeführt, ist das Routing korrekt.

# **Wegführung**

Einer der für mich wichtigsten Punkte des 276C ist die Auswahl "Off-Route Recalculation" was auf gut deutsch nichts anderes bedeutet, dass hier die automatische Routenneuberechnung aktiviert oder deaktiviert werden kann.

Hierzu muss man wissen, dass der Algorithmus des 276C dahingehend ausgelegt ist, bei einer Route, welche über mehrere Wegpunkte verläuft, bei eingeschalteter Neuberechnung und gleichzeitigem Verlassen der geplanten Route immer zum nächst zurückliegenden, nicht angefahrenen Wegpunkt zurückroutet. Dies mag sinnvoll sein, wenn man wirklich alle geplanten Zwischenziele anfahren will oder sogar muss. Aber für eine gepflegte Motorradtour ist diese Eigenschaft mehr als lästig. Daher empfehle ich, diese Funktion ausgeschaltet zu lassen und lieber rein visuell bei einer Kursabweichung entsprechend auf die geplante Linie zurückzufahren. Ist nach kurzer Gewöhnung überhaupt kein Problem.

Diese Funktion ist bei meinem Gerät nur dann aktiviert, wenn ich nur möglichst schnell und direkt von einem Punkt zu einem Endziel kommen will. Hier bringt mir die Neuberechnung, gerade im Stadtverkehr, wo man mal einen Abzweig nicht sofort trifft, nur Vorteile.

Die Unterschiede der möglichen Funktionen liegen im Einzelnen wie folgt:

Bestätigen: Durch einen Hinweis und nach drücken der Taste "Enter" eine Neuberechnung zu starten Aus: Es erfolgt keine Neuberechnung Automatisch - Angekündigt: Die Neuberechnung erfolgt nach einem entsprechenden Hinweis Automatisch - Still: Die Neuberechnung wird ohne Hinweis vorgenommen

Unter "Abbiegeinstruktionen" wird die Darstellung der Seite mit den Abbiegehinweisen festgelegt. "Aus" bedeutet, dass diese nie angezeigt wird. Bei Einstellung "NAV-Taste" wird die Seite durch entsprechendes Drücken der Taste angezeigt oder automatisch entsprechend aufgerufen ("Automatisch)". Am meisten Sinn macht wohl die Auswahl "Beide", da hier sowohl von selbst wie auch durch Betätigen der NAV-Taste das Abbiegefenster erscheint.

### **Zeit**

Seit der Firmware 2.93 Beta braucht die korrekte Zeit, welche z.B. zur Berechnung der genauen Ankunftszeit innerhalb einer Route von Bedeutung ist, nicht mehr manuell zwischen Sommer und Winter umgestellt werden. Dies ist zumindest dann der Fall, wenn man die Einstellungen wie auf dem folgenden Bild vornimmt.

Hinweis: Die korrekte Anzeige von Uhrzeit und Datum erfolgt nur bei entsprechendem Satellitenempfang.

# **Einheiten**

Auf dieser Registerkarte werden die Maßeinheiten für das Gerätesystem festgelegt.

# <span id="page-5-0"></span>**Kapitel 5 - Menü "Route"**

In diesem Fenster werden zunächst einmal alle abgespeicherten Routen angezeigt. Und zwar sowohl solche, welche am PC geplant und übertragen wurden, wie auch jene, die direkt am Gerät erstellt worden sind. Letztere erscheinen in der Liste nur dann, wenn diese vorher abgespeichert sind. Ist eine Route autoroutingfähig erstellt, erscheint vor dem Namen einer Route ein rotes "Pkw-Symbol".

### **Routenerstellung mit Vorgabe des Startortes**

Es gibt eine durchaus hilfreiche Maske zur Erstellung von Routen direkt am Gerät, wenn man eine Tour, welche nicht unbedingt vom momentanen Standort aus beginnen soll, planen will. Hier können Start-, Ziel und Zwischenwegpunkte festgelegt individuell werden. Aufgerufen wird diese Funktion über die Schritte "Menu" > "Menu" > "Route" > "Menu" > "Neue Route" > "Enter". In der darauf folgenden Ansicht "Route" kommt man durch drücken der "Enter"-Taste ins Menü "Finde". Hier wird dann einfach das gewünschte Ziel entsprechend ausgewählt. Nach Auswählen des selbigen können durch jeweils erneutes betätigen von "Enter" beliebig viele (max. 300) Zwischenziele ausgewählt werden.

Allerdings erfolgt die Berechnung grundsätzlich erst einmal als "Luftlinie". Möchte man dies ändern, so muss man wie folgt vorgehen:

Menü "Route" > Entsprechende Route mit Cursor auswählen > Taste "NAV" > Auswahl "Navigiere…" > "Menu" > "Folge Straßen" > Auswahl Routingmodus.

## **Routenplanung**

Zu der vorher genannten Art der Routenerstellung ist auch noch eine spezifische Detailplanung möglich. Hier können Parameter wie durchschnittliche Geschwindigkeit, Durchschnittsverbrauch, Abreisezeit, Abreisedatum usw. festgelegt werden. Diese Auswahl dient dazu, zwischen den einzelnen Wegpunkten sehr exakt die spezifischen Werte anzugeben.

# **Änderung von im Autoroutingmodus erstellten Routen am Gerät**

Es ist zwar etwas umständlich, vom PC aus übertragene Routen, welche im Autoroutingmodus erstellt wurden, nachträglich am Gerät zu verändern, aber es ist durchaus möglich. Folgende Schritte sind hierzu notwendig:

1.) Route aus Routenspeicher aufrufen => Enter

2.) Taste "NAV" => Menüpunkt Zwischenziele bearbeiten => Enter

3.) Zwischenziele hinzufügen => Enter => z.B. Karte verwenden => Enter

4.) Neuen WP mit Cursortaste auswählen => Enter (WP erscheint an vorletzter Stelle im entsprechenden WP-Speicher)

5.) Menüpunkt "Zwischenziele" ist aktiv. Daher mit Cursortaste zurück auf den neu eingefügten WP springen

6.) Und jetzt aufpassen: Taste "Menü" => Hier erscheint ein neues Menü, in welchem die Punkte "Nach oben verschieben" / "Nach unten verschieben" u.a. ausgewählt werden können => Enter => Der entsprechende WP wird mit jeder entsprechenden Abfrage UM EINE Position nach oben oder unten verschoben. Logischer und effektvoller ist die Auswahl "Automatisch anordnen" => Hier wird der neu eingefügte WP bestmöglich in die vorhandene Route mit eingebunden.

7.) Darüber hinaus kann JEDER im aufgerufenen Routenmenü vorhandene und markierte WP gelöscht werden. WP mit Cursortaste markieren => Menu => Entferne => Enter => Weitere Abfrage mit "Ja" bestätigen

# <span id="page-6-0"></span>**Kapitel 6 - Menü "Punkte"**

Im Register "Punkte" können bis zu 3.000 "echte" Wegpunkte Namen und Symbol abgespeichert werden. Es ist dabei unerheblich, ob diese bei PC-geplanten Routen mit übertragen werden oder direkt am Gerät abgespeichert werden. Aus der Gesamtanzahl können theoretisch 50 Routen mit jeweils wiederum maximal 300 Wegpunkten am Gerät betrieben werden. Theoretisch deshalb, weil hier die Ansichten sehr weit auseinander gehen. Meine persönliche Meinung: Routenoder Abbiegepunkte (welche von vielen Navibetreibern auch als "graue Punkte" bezeichnet werden), die sowohl bei der Routenerstellung in MapSource wie auch am Gerät automatisch mit anfallen, bleiben hiervon unberührt. Auch werden ja (Zwischen-)ziele, welche ausschließlich aus Orten bestehen, nicht automatisch in den Wegpunktespeicher übertragen. Dies ist ja dann erst der Fall, wenn ich einen Ort direkt als Wegpunkt sichere.

Unter der Rubrik "Annäherung" können bis zu 10 Wegpunkte festgelegt werden, bei deren Annäherung bzw. Erreichen ein Alarmton ausgelöst wird. Der Alarmradius ist zwischen 0 Metern und 99,99 Kilometer frei wählbar.

# **Kapitel 7 - Menü "Track"**

Sobald das 276C eine Position berechnet hat, beginnt automatisch die Trackaufzeichnung. Hierbei handelt es sich um eine Spur des zurückgelegten Weges, welche auf der Kartenseite sichtbar ist. Übertragt man einen Track nach MapSource, so können dort Informationen bezüglich Zeit, Datum, Höhe, Teilstrecken, Fahrzeiten, Geschwindigkeiten, Richtungen sowie angefahrene Positionen ausgelesen werden.

Die Speicherkapazität liegt hier bei 10.000 Trackpunkten. Ist der Speicher zu 100% gefüllt, werden je nach Einstellung im Aufzeichnungsmodus die ältesten Punkte überschrieben bzw. es erfolgt keine weitere Erfassung ("Aufzeichnungsmodus Füllen"). Und wer keinerlei Bedarf an einer Trackaufzeichnung hat, wählt einfach "Aus". Diese Einstellung bringt weder Vor- noch Nachteile.

Unter "Intervall" kann festgelegt werden, nach welchen Kriterien die Aufzeichnung erfolgen soll. Diese kann nach "Zeit", "Entfernung" oder "Auflösung" erfolgen. Zum letzten Punkt sei angemerkt, dass hier umso mehr Punkte aufgezeichnet werden, je höher die angegebene Auflösung ist. Die konkret gewünschten Zeiten, Entfernungen und Auflösungen sind unter dem Punkt "Wert" einzugeben.

Ein kleiner Tipp: Um die Trackspur bestmöglich auf der Kartenseite erkennen zu können, sollte eine deutlich erkennbare Farbe ("Color") gewählt werden. Für meine Zwecke hat sich rot am besten herausgestellt.

Um die Funktion "Track navigieren" (TracBack) verwenden zu können, muss eine entsprechende Aufzeichnung erst gesichert werden. Insgesamt können 15 Tracks jeweils vollständig oder teilweise abgespeichert werden.

Um einen Track zu sichern, geht man in der Registerkarte "Aktiv" mit der Wipptaste auf den Button "Sichern" und bestätigt mit "Enter". Die darauf erfolgende Abfrage kann mit "Ja" (Sichern des kompletten Track) oder mit "Nein" (Sichern eines Trackteilstückes durch markieren des Start- und Endpunktes mittels Wipptaste). Der Name des Track und dessen Farbgebung kann frei gewählt werden.

# **Kapitel 8 - Menü "GPS"**

Die Feldstärke der empfangenen Satelliten wird auf der Registerkarte "GPS" angezeigt. Hier wird nach verschiedenen Kriterien unterscheiden. Nach dem Gerätestart wird in der Regel im Empfängerstatusfeld die Anzeige "AutoLocate" erscheinen. Dies bedeutet, dass das Gerät nach den Satelliten sucht, welche zuletzt empfangen worden sind und als "Erinnerung" (Almanach) gespeichert worden sind.

Nach Aufnahme entsprechender Satellitensignale wechselt die Anzeige in "Erfasst Satellitensignal" über. Hier werden bereits die Signale der momentan erreichbaren Satelliten erfasst, welche aber noch nicht die benötigten Daten zur genauen Positionsbestimmung liefern können bzw. das Gerät diese noch nicht konkret sammeln kann.

<span id="page-7-0"></span>Sobald mindestens drei Satelliten mit entsprechender Verteilung erfasst worden sind, wird im Statusfeld "2D GPS Position" angezeigt. Eine Positionsbestimmung erfolgt nach Breite und Länge. Die Genauigkeit liegt hier bei etwa 18 bis 23 Meter auf den jeweiligen Standpunkt bezogen.

Nach Erfassung von vier oder mehr Satelliten ist eine "3D GPS Position" möglich. Hier wird neben der Breite und Länge auch die aktuelle Höhenposition berechnet. Die Positionsgenauigkeit liegt in diesem Modus bei etwa 4 bis 10 Meter.

Im Empfangsmodus werden darüber hinaus noch das Tagesdatum sowie die aktuelle Uhrzeit angezeigt. Der blaue Balken dazwischen weist optisch auf den Ladezustand des Akkus hin.

Unter "Differenziell" wird dargestellt, ob die Funktion [WAAS/EGNOS](http://www.kowoma.de/gps/waas_egnos.htm) aktiviert ist, gerade nach den entsprechenden Satelliten gesucht wird bzw. ein entsprechender Empfang möglich ist.

Durch drücken der Taste "Menu" wird ein weiteres Fenster aufgerufen. Hier kann jeweils durch betätigen von "Enter" in folgenden Punkten gewählt werden:

Wechseln von Simulations- in Empfangsbetrieb

WAAS/EGNOS ein- oder ausschalten

Ausrichtung der Kartendarstellung nach tatsächlich gefahrener Route (Track Up) oder in Richtung Norden (North Up) Unter "Neue Höhe" kann manuell eine Höhenangabe erfolgen

Bei dem Punkt "Neue Position" kann automatisch oder nach Karte eine Position ermittelt werden.

# **Kapitel 9 - Menü "Mitteilungen"**

Hier handelt es sich um das "Logbuch" des 276C. Es werden bestimmte, werksseitig festgelegte Parameter aufgezeichnet.

Entsprechenden Meldungen lassen sich vergrößert anzeigen. Der entsprechende Eintrag wird mit der Wipptaste markiert und mit "Enter" bestätigt.

Auf der Registerkarte "Aufzeichnungsfilter" können Mitteilungen aus- oder wieder eingeblendet werden. Hierzu ist ebenfalls die entsprechende Auswahl mit der Wipptaste zu markieren und mit "Enter" zu bestätigen.

# **Kapitel 10 - Tipps und Tricks**

In dieser Rubrik stelle ich noch ein paar Eigenschaften des Garmin 276C vor, welche teilweise nicht sofort ersichtlich sind.

### **Geladenes Kartenmaterial aufrufen**

Um feststellen zu können, welches Kartenmaterial auf dem 276C geladen ist, kann dies mit folgenden Schritten erfolgen:

"Menu" > "Map Information" > "Enter" > "Selektive Auswahl mit Wipptaste" > "Enter"

# **Anlegen des Wegpunktes "Home"**

Man ist irgendwo unterwegs und möchtet schnellstmöglich zur Heimatadresse geroutet werden. Es ist in diesem Fall nicht nötig, erst über etliche Schritte die Zielanschrift einzugeben. Sondern vielmehr ist hier die Anlage eines Wegpunktes mit der Bezeichnung "Home" sinnvoll. Am einfachsten ist es, wenn man diesen vor der eigenen Haustüre anlegt. Oder mit dem Cursor (Wipptasten) auf der Karte die entsprechende Position wählen.

Hier die Vorgehensweise:

<span id="page-8-0"></span>"Enter" ca. 2 Sekunden drücken > Mit Wipptaste "Name" markieren > "Enter" > Mit Wipptaste vorgegebenen WP-Namen in "Home" überschreiben > Evtl. im links nebenstehenden Feld ein individuelles Symbol wählen > OK.

Wenn man anschließend zweimal hintereinander kurz die Taste "Find" drückt, kommt die Abfrage, ob das Gerät euch in die Heimat zurückschicken soll.

## **Einstellen von Beleuchtung und Lautstärke**

Hierzu ganz minimal die Ein-/Ausschalttaste drücken. Mit den Cursortasten nach links oder rechts wird die Lautstärke bei angeschlossenem Auto- bzw. Helmlautsprecher reguliert. Werden die Wipptasten nach oben oder unten gedrückt, ändert sich hierdurch die Helligkeit des Displays. Alle gewünschten Änderungen sind mit "Enter" zu sichern. Nebenbei wird auch noch die Akkureserve als Display und Zeitangabe dargestellt.

Hinweis: Ist die Akkuleistung am Ende angelangt, wird das Display nur noch unbeleuchtet dargestellt.

#### **Erneuter Aufruf eines Abbiegehinweises und dessen Sprachansage**

Der nächstfolgende Abbiegehinweis lässt sich optisch wie akustisch jederzeit anzeigen bzw. nach Erlöschung der automatischen Displayeinblendung und Ansage nochmals wiederholen. Hierzu muss einfach die Taste "NAV" rund 2 Sekunden gedrückt werden.

#### **Geräteselbsttest**

Um die Seite "Selbsttest" aufzurufen, drückt man gleichzeitig beim Einschalten für etwa 3 Sekunden die Tasten "Power" und "Enter".

#### **Anzeige von Wegpunkten in einer Route**

Etwas versteckt ist die Möglichkeit, sich die in einer Route enthaltenen Wegpunkte anzeigen zu lassen. Ist die Route aktiv, kann aus jedem Geräteregister über die Taste "NAV" das Menü "Navigiere" aufgerufen werden. Danach den Punkt "Edit Vias" (Wegpunkte hinzufügen) markieren und mit "Enter" bestätigen. Bei einer passiven Route wählt man die entsprechende im Register "Route" vorher entsprechend aus.

#### **Firmwareupdate**

Ein ganz wichtiger Punkt ist das Aktualisieren der Gerätefirmware. Mit jedem Update werden Funktionen ergänzt und bekannte Fehler (meistens) beseitigt. Leider gibt es hierzu weder im Handbuch noch auf einer deutschsprachigen Garminsite eine Anleitung. Im Prinzip ist das Update, auch wenn Garmin ausdrücklich darauf hinweist, dass es auf "eigene Gefahr" geschieht, keine Hexerei. So funktioniert es problemlos:

- a. Herunterladen des Updatefile von der Garmin-Download-Seite. Auf der nun erscheinenden Liste "276C" auswählen.
- b Mit Maus entsprechenden Link anklicken. Danach erscheint eine Maske mit dem eigentlichen Firmwareupdate (Unit Software) sowie ergänzenden Dateien wie z.B. USB-Treiber.
- c. Nochmals mit linker Maustaste "Download" anklicken.
- d. Den Hinweis "I agree to the above terms…" (Ich akzeptiere die Nutzungsbedingungen…) anklicken.
- e. Auf folgender Seite "Download (z.B. 2.37 MB)" anklicken.
- f. Speichern der EXE-Datei in einem entsprechenden Zielverzeichnis.
- g. Entpacken der gezippten EXE-Datei (am besten) in das gleiche Zielverzeichnis.
- <span id="page-9-0"></span>h. Hier müssen sich anschließend vier Dateien befinden. Und zwar die heruntergeladene ZIP-Datei GPSMAP276C\_x.xx.exe, eine RGN-Datei, eine Text-Datei, in welcher auf Englisch die Vorgehensweise beschrieben ist und die für das weitere Vorgehen relevante Datei UPDATER-EXE. Diese ist mit einem schwarzen GPS-Symbol gekennzeichnet.
- i. Ab hier heißt es, ein paar wichtige Dinge zu beachten. Vor dem Starten der UPDATER-EXE müssen alle anderen Programme, darunter auch Virenscanner, ISDN-Anrufmonitor, Erinnerungsfunktionen, Bildschirmschoner usw. unbedingt deaktiviert werden!! Darüber hinaus muss das Gerät über einen vollständig geladenen Akku verfügen oder besser noch, an die externe Stromversorgung angeschlossen sein.
- j. Nun wird das 276C per USB-Kabel mit dem Rechner verbunden und gestartet. Danach unbedingt in den Simulationsmodus wechseln. Ist dies erledigt, wird die UPDATER-EXE doppelt angeklickt. im sich folgenden Fenster als Schnittstelle "USB" auswählen und mit "OK" bestätigen.
- k. Finger weg vom Gerät und PC!! Der Bildschirmmonitor wird dunkel und es erscheint der Schriftzug "Loading", während am PC-Bildschirm der Status des Updates angezeigt wird.
- l. Nach knapp einer Minute kommt am PC die Meldung, dass die Übertragung erfolgreich abgeschlossen ist. Praktisch zeitgleich fährt das 276C wieder hoch und rechts unten im Splash Screen (Startbildschirm) erscheint die aufgespielte Firmwareversion.

# **MapSource-Update**

Ebenso sollte das Kartenbetrachtungs- und -bearbeitungsprogramm MapSource auf einem aktuellen Stand gehalten werden. Nur so ist gewährleistet, dass alle Komponenten harmonisieren und ein bestmögliches Routingergebnis erzielt wird. Kostenlose Update-Versionen sind über die [Garmin-Download-Seite](http://www.garmin.com/support/download.jsp) verfügbar. Zur Installation gelten dieselben Kriterien wie für ein Firmwareupdate. Datei herunterladen, speichern, alle Programme schließen und mit Doppelklick auf die Datei MapSource xx.exe die Installation starten. Im folgenden Fenster ist die gewünschte Sprache auszuwählen.

Durch Bestätigen mit "Weiter" erfolgt die eigentliche Installation. Nach erfolgreicher Beendigung der selbigen kann man nach dem Starten von MapSource unter "Hilfe" > "Info zu MapSource" die neue Versionsnummer erkennen.

Nach einem Update kann es vorkommen, dass plötzlich Kartenfeindaten nicht mehr ersichtlich sind. In diesem Fall sind die so genannten GPS-Kartendetails ausgeblendet. Mit der Tastenkombination "Strg+G" bzw. "Ansicht" > "GPS-Kartendetails anzeigen" werden diese wieder aufgerufen.

### **Update Kartenmaterial CityNavigator und CitySelect**

Im ersten Quartal eines Jahres kommen immer die aktuellsten Versionen von CityNavigator bzw. CitySelect auf den Markt. Die entsprechenden Update-CD`s können bei Garmin kostenlos angefordert werden. Hier wird auch die weitere Vorgehensweise bezüglich der erforderlichen Freischaltung genau erläutert.

### **Screenshots mit xImage erstellen**

Wer problemlos Screenshots von seinem 276C erstellen will, kann dies problemlos mit dem kostenlosen Programm xImage erledigen, welches [Garmin](http://www.garmin.de/Screenshot.html) kostenlos zur Verfügung stellt. Mit diesem Tool ist es darüber hinaus möglich, sich einen individuell erstellten Splash Screen (Startbildschirm) auf sein Gerät zu übertragen. Die entsprechende Grafik muss als bmp-Datei gespeichert sein und eine Größe von 480x320 Pixel so wie eine Farbtiefe von 256 Farben besitzen.

### **Routenanpassung zwischen CityNavigator und CitySelect**

Der Routenaustausch zwischen diesen zwei Kartensoftwarevariationen bzw. gleichem Kartenmaterial auf unterschiedlichen Versionsnummern (z.B. CityNavigator 5.0 und 6.0) basierend, ist nicht unproblematisch. Immer wieder erlebe ich es, dass MitfahrerInnen bei meinen Touren von mir ausgearbeitetes Routenmaterial auf ihr eigenes GPS-Gerät laden wollen. Und im harmlosesten Fall unterwegs zu der Erkenntnis kommen, dass sie zumindest teilweise andere Strecken angezeigt <span id="page-10-0"></span>bekommen oder gleich den Hinweis " Diese Route passt nicht zu den geladenen Karten!" auf ihrem Gerät erhalten. Die Lösung liegt in einer Anpassung, welche relativ einfach zu bewerkstelligen ist.

Die Ursprungsroute wird zuerst in MapSource geöffnet (hier als "Testroute1" dargestellt).

#### Laden der Ursprungsroute

Bevor ich eine Neuberechnung durchführe, klicke ich diese im Register "Routen" mit der rechten Maustaste an und wähle im nachfolgenden Kontextmenü die Auswahl "Route duplizieren" aus, wodurch eine Kopie erstellt wird.

Diese wähle ich aus und führe eine Neuberechnung durch. Sofort kann ich anschließend optisch zwischen den beiden Routen durch die gelbe Darstellung (aktive Route) und der rosa Markierung (passive Route) eventuell vorhandene Unterschiede bezüglich einer Streckenabweichung erkennen (hier als "Testroute2" dargestellt - es wurde hier von mir zu Demozwecken ein zusätzlicher WP eingebaut!!).

Sollte dies der Fall sein, setze ich entsprechend neue, zusätzliche WP`s auf die ursprüngliche Route und klicke mit der linken Maustaste auf einen der Wegunkte, welche in der Ursprungsroute zwischen der neu zu berechneten Abweichung liegt. Mit dem dann erscheinenden schwarzen Band der Funktion "Routenabschnitt ersetzen" gehe ich auf den neuen Abschnittspunkt und klicke diesen an.

Die Route wird normalerweise sofort neu und entsprechend der ursprünglichen Version berechnet. Wenn eine Übereinstimmung erfolgt ist, speichere ich diese Änderung ab und lösche die Ursprungsversion. Jetzt kann ich diese Route an mein Gerät übertragen und problemlos routen lassen. Die passenden Feindaten müssen natürlich hierzu ebenso geladen werden. Einem gemeinsamen Navigieren steht nunmehr nichts im Wege.

## **Kapitel 11 - Fehlermeldungen an Garmin und Navtech**

Jede Technik kann nie perfekt sein. Auch nicht ein GPS-Gerät und deren verwendete Software. Aber jeder kann mithelfen, entdeckte Fehler an die betreffenden Hersteller weiterzuleiten. Dort ist man an solchen Meldungen sehr interessiert und wird meistens solche Vorschläge in den folgenden Updates mit berücksichtigen.

Fehlerhinweise und Verbesserungsvorschläge bezüglich der Hard- und Software des 276C können per [Mail an Garmin](mailto:techsupp.europe@garmin.com?subject=Garmin%20GPS%20276C) versendet werden. Die entsprechenden Mitteilungen müssen allerdings in englischer Sprache verfasst sein.

Für Bugs im Kartenmaterial (z.B. CitySelect oder CityNavigator) ist der Lieferant Navtech zuständig. Dieser kann online über ein entsprechendes [Formular](http://update.navteq.com/) kontaktiert werden. Durch die eingebaute Funktion einer Länderauswahl kann auch in deutscher Sprache geschrieben werden.

# **Kapitel 12 - Lenkerhalter (dargestellt an einer Yamaha FJR 1300 A)**

Sehr zufrieden bin ich seit Jahren mit den Lenkerhaltern der Firma [RAM-Mount,](http://www.rammount.de/) welche in großer Auswahl unter anderem von [ComKor](http://www.mobile-navigation.de/) vertrieben werden. Die Gründe liegen zum einen in der einfachen Montage, zum anderen ist das System durch seine stufenlose Justierung auf jeden gewünschten Blickwinkel einstellbar.

Den Halter habe ich bewusst am linken Lenkerende montiert. Hier habe ich das Gerät sehr gut im Blickwinkel, kann auch während der Fahrt Einstellungen vornehmen, es werden keinerlei Instrumente verdeckt und auch ein Fahren mit Tankrucksack ist völlig unproblematisch. Sicherlich gibt es noch andere Lösungen und jeder sollte nach seinem eigenen Bedarf und Geschmack entscheiden.

Die bei jedem 276C mitgelieferte Marinehalterung lässt sich problemlos auf die obere Halteplatte aufschrauben. Wem bei abgenommenem Gerät diese Art der Befestigung visuell nicht gefällt, kann dafür den entsprechenden Halter von [Touratech](http://www.touratech.de/shop/de/dept_394.html) verwenden.

# <span id="page-11-0"></span>**Kapitel 13 - Technische Daten**

## **Die technischen Daten im Detail**

Für geführte Straßennavigation mit Sprachausgabe wird zusätzlich der KFZ Kit 276 benötigt

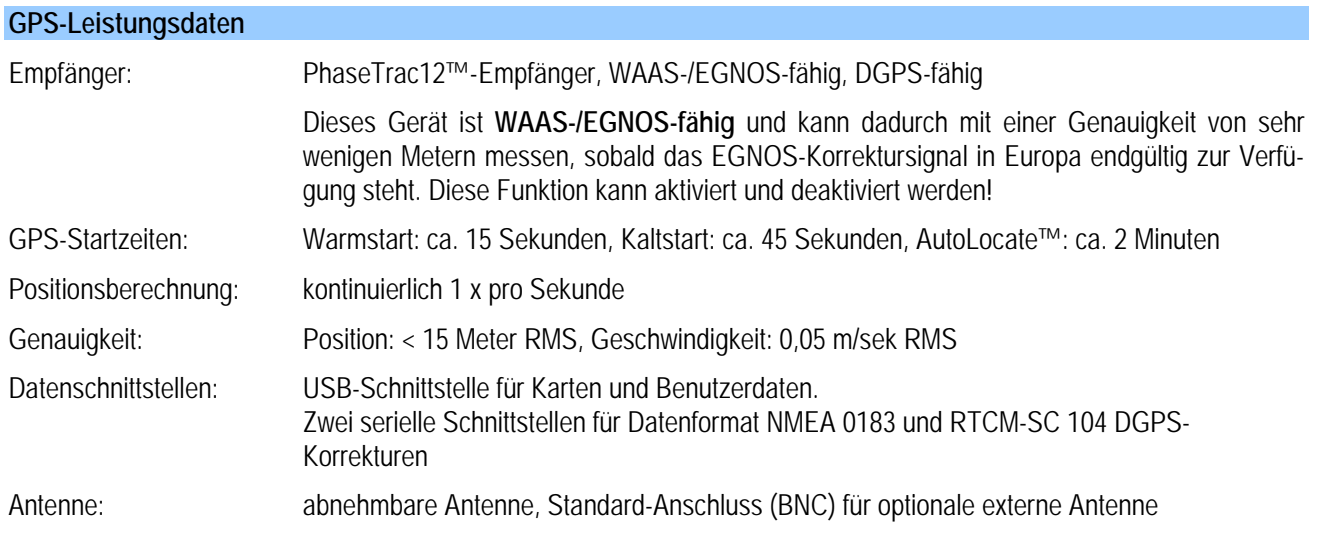

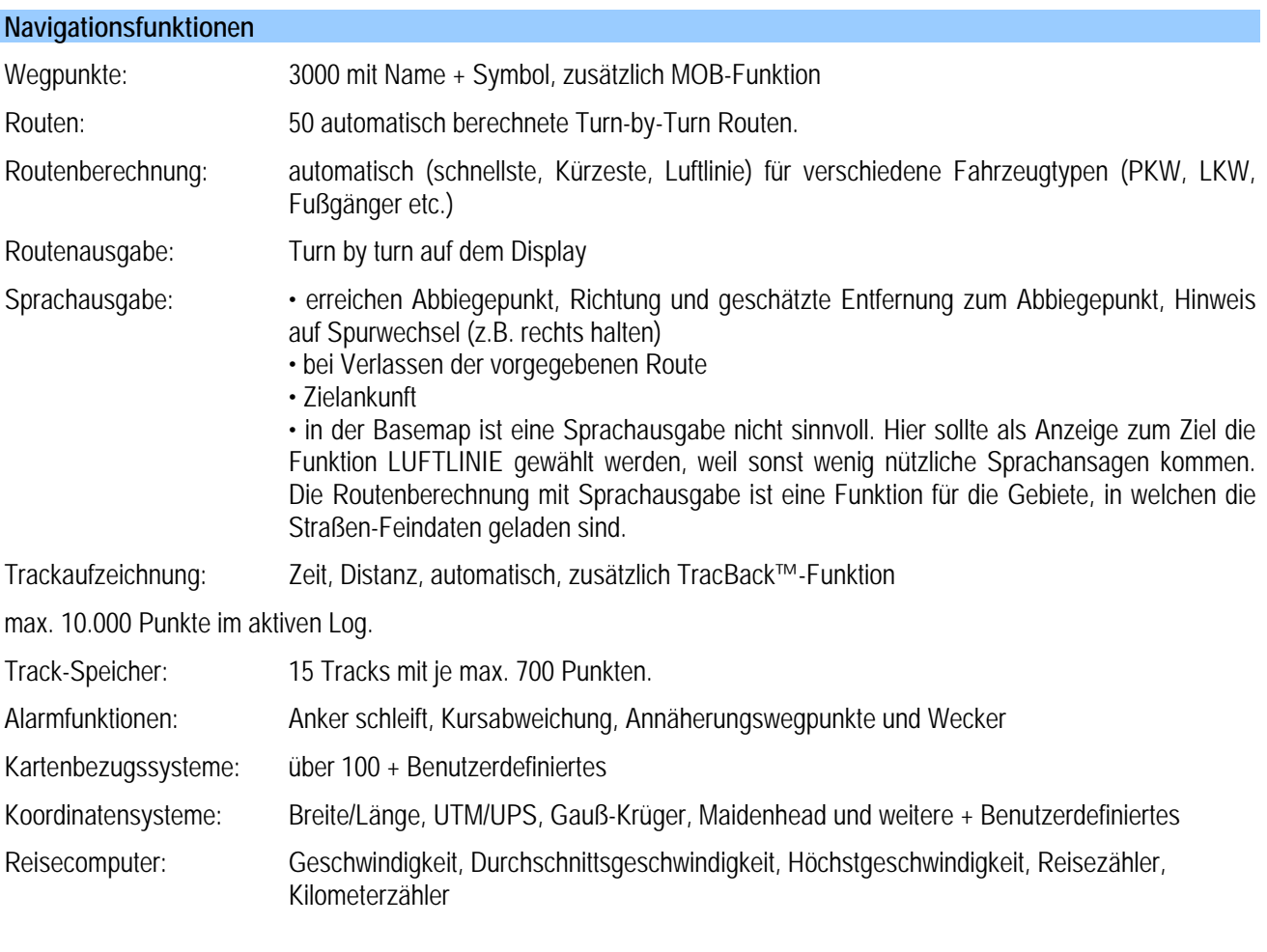

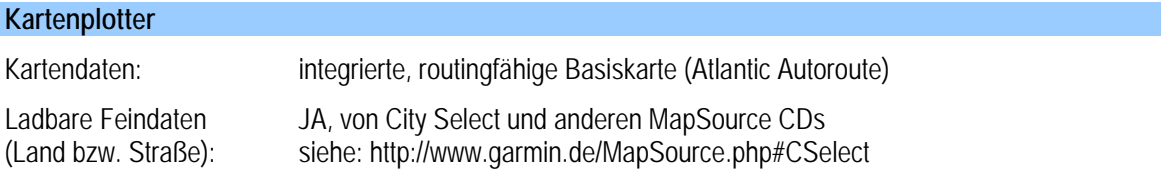

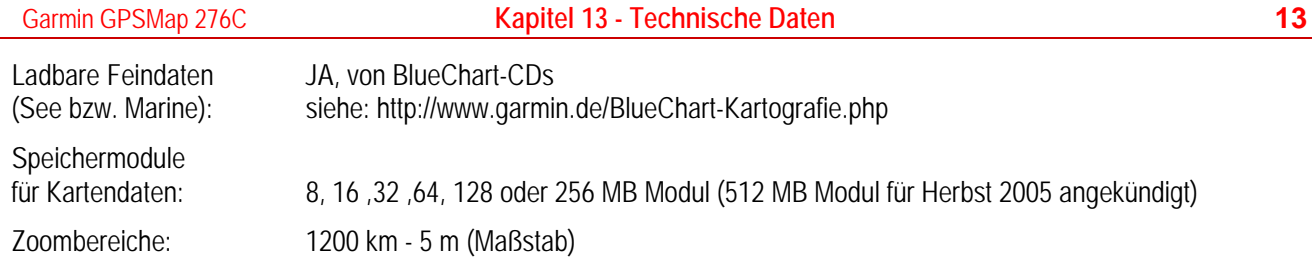

**Tipp:** Erkundigen Sie sich vorab, [welche Kartendaten Sie mit welchem GPS-Empfänger verwenden können.](http://www.garmin.de/MapSource-Tauglichkeit.html)  Siehe: http://www.garmin.de/MapSource-Tauglichkeit.php

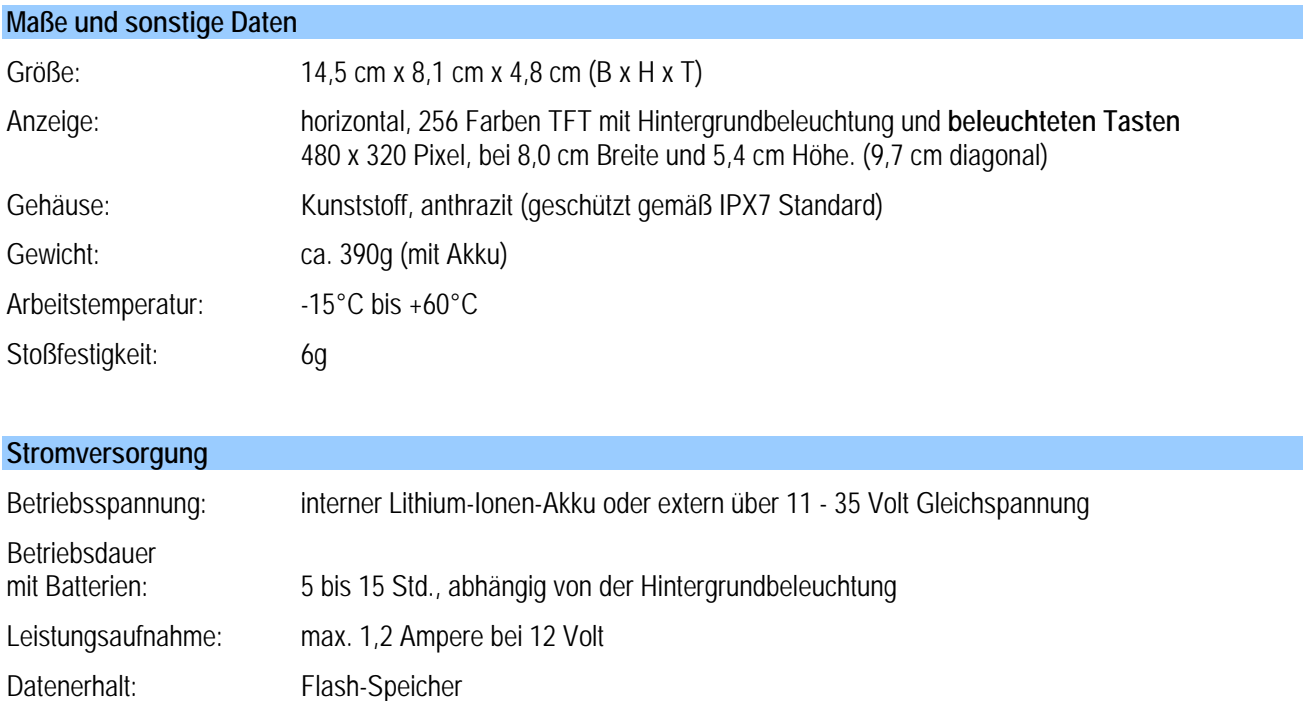

An dieser Stelle dankt der Autor Dirk Dütemeyer für die freundliche Unterstützung und Erstellung der beiden pdf-Dateien. Ein breites Angebot seiner EDV-Dienstleistungen findet man auf der Website <http://edv.dr-duetemeyer.de/>.